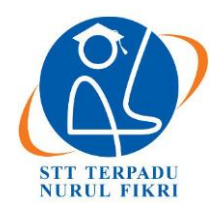

# **Jurnal Informatika Terpadu**

https://journal.nurulfikri.ac.id/index.php/JIT ISSN ONLINE : 2460-8998

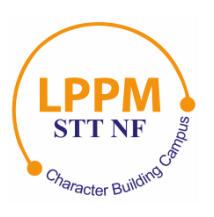

## **SISTEM PENDAFTARAN** *HOTSPOT* **JARAK JAUH MENGGUNAKAN IP** *CLOUD MIKROTIK* **API PHP DAN BOT TELEGRAM**

**Wahyuddin<sup>1</sup> , Subandi Wahyudi<sup>2</sup> , Ahmad Kautsar<sup>3</sup> , Raka Ariya Ramadhani<sup>4</sup>**

1,2,3,4 Teknik Informatika, Universitas Serang Raya Jalan Raya Serang Cilegon Km 05, Serang, Banten [wahyu.unsera@g](mailto:wahyu.unsera@)mail.com, [subandiwahyudi@gmail.com,](mailto:subandiwahyudi@gmail.com) [akautsar@gmail.com,](mailto:akautsar@gmail.com) [aka.arya7@gmail.com](mailto:aka.arya7@gmail.com)

## *Abstract*

*Kampung Sindanglaya, Lebak, Banten is a village without an insufficient internet network. System Hotspot Remote Using IP Cloud Mikrotik API PHP is a solution to address network development needs. This method takes advantage Wireless Local Area Network, which allows users to connect to the network wirelessly and can be accessed using Cellphones, Notebooks, and others. Network development using router Mikrotik RB951Ui-2Hnd and Access Point TP-LINK EAP 110 Outdoor 300 Mbps. This research includes a system test and a remote communication test. A long-distance communication test is carried out for the user's communication with the administrator network without logging in to the network hotspot and using Bot Live Chat Telegram. System test results hotspot shows the start time login and time ends thereover 5 seconds, as for bandwidth download produced are 1.95Mbps. Bandwidth upload 1.93 Mbps, test bandwidth the result is already close to 2Mbps, with a user connecting as many as 38user. The remote communication test results could be more useful in bandwidth. The widget wears a bandwidth of 40 kb, and loading the widget takes 230ms. It can be concluded that the system hotspot can run well, and no communication failure was found. Service bot live chat can run well and make it easier for users to interact with administrators.*

*Keywords: Hotspot, IP Cloud, Mikrotik, Port Forwading, Telegram*

## **Abstrak**

Kampung Sindanglaya, Lebak, Banten merupakan desa yang jaringan internetnya belum memadai. Sistem *Hotspot* Jarak Jauh Menggunakan *IP Cloud Mikrotik API PHP* adalah solusi untuk menangani kebutuhan, pembangunan jaringan. Metode ini memanfaatkan *Wireless Local Area Network* yang memungkinkan pengguna terkoneksi ke jaringan secara nirkabel dan dapat diakses menggunakan *Handphone, Notebook*, dan lainnya. Pembangunan jaringan menggunakan *Router Mikrotik RB951Ui-2Hnd* dan *Access Point TP-LINK EAP 110 Outdoor 300 Mbps*. Penelitian ini meliputi uji sistem dan uji komunikasi jarak jauh. Uji komunikasi jarak jauh dilakukan untuk sarana komunikasi *user* dengan *administrator* jaringan tanpa harus *login* ke jaringan *hotspot*, menggunakan *Bot Live Chat Telegram*. Hasil uji sistem *hotspot* menunjukkan waktu awal *login* dan waktu berakhir terdapat *over* durasi 5 detik, adapun untuk *bandwidth download* yang dihasilkan ialah 1.95 *Mbps* dan *bandwidth upload* 1.93 *Mbps*, uji *bandwith* yang dihasilkan tersebut sudah mendekati 2 *Mbps*, dengan *user* yang berhasil terhubung sebanyak 38 *user*. Hasil uji komunikasi jarak jauh tidak banyak memakai *bandwith*, *widget* hanya memakai *bandwidth* 40 *kb*, dan untuk memuat *widget* membutuhkan waktu 230 *ms*. Dapat disimpulkan bahwa sistem *hotspot* dapat berjalan dengan baik dan tidak ditemukan kegagalan komunikasi. Layanan *bot live chat* dapat berjalan dengan baik dan memudahkan pengguna untuk berinteraksi dengan *administrator*.

**Kata kunci:** *Hotspot, IP Cloud, Mikrotik, Port Forwading, Telegram*

## **1. PENDAHULUAN**

Kebutuhan teknologi informasi, terutama jaringan internet sangat dibutuhkan sekali untuk memudahkan komunikasi untuk mengoptimalkan hasil kerja maupun proses kegiatan belajar mengajar. Kebutuhan akan jaringan tidak hanya untuk kegiatan yang berhubungan dengan pekerjaan tetapi juga dibutuhkan juga untuk kegiatan dalam dunia Pendidikan [1]. Dalam dunia pendidikan, dengan memanfaatkan jaringan internet, dapat mencari bahanbahan pembelajaran, melakukan kegiatan pembelajaran, dan mengelola kegiatan pembelajaran [2]. Saat ini *Wi-Fi* sudah menjadi kebutuhan esensial yang tak terhindarkan dalam menjalankan aktivitas sehari-hari. Dalam era digital yang terus berkembang, *Wi-Fi* tidak hanya tidak hanya digunakan sebagai alat promosi yang efektif untuk meningkatkan keuntungan, tetapi juga dapat digunakan berbagai hal seperti proses pembelajaran [3]. Terdapat beberapa penyedia layanan internet seperti *wifi@id* dan

yang lainnya, namun dalam kenyataannya penggunaan layanan terkadang sulit diterapkan untuk area tertentu. Kampung Sindanglaya, Desa Narimbang Mulia, Rangkasbitung, Lebak, Banten, merupakan wilayah yang membutuhkan jaringan internet untuk menunjang aktivitas sehari-hari. Jaringan internet yang terdapat di daerah Kampung Sindanglaya belum sesuai dengan yang diharapkan, jaringan internet yang mahal dan terbatas akan kuota pemakaian yang disediakan oleh *provider* jaringan seluler. Sebuah fasilitas pendukung sangat dibutuhkan untuk mempermudah masyarakat dalam menjalankan berbagai kegiatan yang memerlukan akses jaringan internet [4]. Penggunaan sistem *hotspot* belum dapat membantu karena terkadang terdapat permasalahan pada *administrator* dalam hal pengelolaan *user*. Layanan internet di Kampung Sindanglaya dipusatkan di rumah ketua rukun tetangga. Kesulitan yang dihadapi adalah penanganan *user* yang tidak optimal, sulit untuk menentukan kecepatan jaringan yang akhirnya mengakibatkan jaringan tidak stabil dan batas akhir penggunaan yang tidak terkontrol. Permasalahan pada sisi *user* adalah beberapa *user* yang ingin mendaftar dan segera menikmati internet *hostpot* harus menunggu terlalu lama karena aktivitas *administrator* yang tidak terbatas. Dengan adanya sistem jaringan internet yang terkelola dengan baik, akan memudahkan dan dapat mengoptimalkan pekerjaan [5]. Pembuatan aplikasi *Chatbot* dapat membantu pengguna dalam mendapatkan informasi yang dibutuhkan secara cepat tanpa harus mendatangi sumber informasi [6]. *Bot* adalah cara yang mudah untuk memfasilitasi semua hal yang dilakukan setiap hari, menggunakan jenis percakapan *Telegram* yang sederhana, untuk mendapatkan jawaban atas pertanyaan terkait permasalahan sehari-hari atau untuk memberikan perintah yang harus dilakukan [7]. *Bot Telegram* dapat digunakan untuk pencarian informasi yang sesuai dengan yang dibutuhkan. Pengguna dapat menerima dan menggunakan bot sesuai dengan kebutuhannya [8]. Dengan memanfaatkan aplikasi *Bot API telegram*, *administrator* jaringan dapat menyelesaikan pekerjaan, walaupun posisi dari *administrator* tidak berada di tempat pengawasan *server*. *Administrator* juga dapat mengetahui keadaan *server* melalui aplikasi telegram yang telah di *install* di *smartphone* [9]. Sistem *monitoring* berfungsi untuk mengetahui *user* yang sedang aktif menggunakan jaringan. Sistem *monitoring* juga dapat mengetahui *user* yang telah masih termasuk dalam waktu normal, *user* yang telah melewati batas maksimal, termasuk juga *user* yang mendekati batas maksimal sehingga dapat memberikan notifikasi pada *user* [10]. Sistem operasi jaringan *RouterOS MikroTik* mempunyai kemampuan yang canggih, baik pada *router* fisik maupun virtual. Pada awalnya *Platform* perangkat lunak *RouterOS* didasarkan pada *Linux*, menggunakan *kernel v3.3.5*. *Mikrotik* ini dapat dijalankan pada kedua platform fisik dan virtual dan dapat menyesuaikan dengan paket perangkat lunak yang digunakannya [11]. *RouterOS* itu dapat dijalankan pada personal komputer berbasis *X86*, dan *platform RouterBOARD* merupakan perangkat yang sangat efisien

biaya, karena secara khusus dirancang untuk menjadi *router* yang tangguh [12]. Jaringan internet berbasis *mikrotik* dapat memberikan keamanan berlapis sehingga data yang terkirim maupun diterima dapat berproses dengan baik [13]. Aplikasi *Telegram* adalah aplikasi pesan singkat yang dapat menyediakan *API* bagi pengguna dan dapat dimanfaatkan untuk sistem informasi [14]. *Mikrotik API* dapat memudahkan *user* untuk melakukan pendaftaran secara *online* melalui *web server* dengan menggunakan *Router API* (*Application Programming Interface*) [15].

#### **2. METODE PENELITIAN**

Tipe penelitian yang digunakan adalah penelitian terapan, dengan mengembangkan jaringan yang sudah ada dan melakukan penambahan fitur *hotspot*. Sistem ini menggunakan perangkat *router mikrotik*.

#### 2.1 Tahapan Penelitian

Tahapan dalam penelitian ini meliputi : studi literatur, pengumpulan data, pengembangan jaringan dan pengujian sistem. Studi literatur dilakukan untuk memahami materi penelitian yang dilakukan agar dapat menyelesaikan permasalahan terkait pengelolaan *user* dan pengaturan *bandwidth user.* Kegiatan pengumpulan data dilakukan untuk mengetahui konfigurasi awal yang digunakan sehingga dapat memudahkan untuk proses pengembangan. Pengembangan jaringan menggunakan Sistem Pendaftaran *Hotspot* dengan menggunakan *Mikrotik API PHP* dan *Bot Telegram*. Pengujian sistem dilakukan dengan cara mencocokkan *bandwidth* yang dialokasikan dan durasi terhubung ke jaringan yang digunakan dari perangkat *user* sehingga nantinya bisa ditentukan sistem bekerja dengan efisien dan efektif.

#### 2.2. Alat dan Bahan

Adapun alat yang diperlukan untuk penelitian dan pengembangan ini yaitu:

- a. Satu Unit *Router Gateway ISP Huawei HG8245A 1x*
- b. Satu Unit *Router Mikrotik RB951Ui-2Hnd*
- c. Satu Unit *Access Point TP-LINK EAP 110 Outdoor 300 Mbps*
- d. Satu Unit *Smartphone Android* (untuk kebutuhan *Mikhmon termux*)
- e. Satu Unit personal komputer (untuk mengonfigurasi dari *router gateway*)

Sedangkan bahan yang diperlukan meliputi:

- a. Kabel Jaringan *UTP RJ-45 CAT 7 (3x)*
- b. *Software* : *Winbox* (*Software* kontrol *mikrotik*), *Mikhmon* (*Software* pengelolaan pengguna), Aplikasi *Telegram* (Aplikasi perantara *chat* dengan pengguna).

#### 2.3. Data Penelitian

Pengumpulan data ini dilakukan dengan cara melihat status *user* yang terhubung ke jaringan dengan melihat indikator *DHCP Lease* pada *mikrotik* dan wawancara dengan pengelola jaringan. Adapun data yang didapatkan di lapangan berdasarkan wawancara menggunakan *ISP* Telkom Indonesia, jumlah keseluruhan *bandwidth 20 Mbps* dan jumlah pengguna < 10 pengguna/hari.

#### **3. HASIL DAN PEMBAHASAN**

#### 3.1. Topologi Jaringan

Rancangan topologi jaringan *LAN* dengan melakukan pengembangan *WLAN*, mengacu pada spesifikasi *router ISP* yang digunakan, yaitu *Huawei HG845A*, kemudian ditambahkan beberapa perangkat keras pendukung seperti *Router Mikrotik RB951Ui-2Hnd* dan *access point TP-LINK EAP 110* sebagai pemancar sinyal *wireless*. *Port 3 router ISP* dihubungkan ke *port ether1 mikrotik* sebagai *interface* internet dan *ether2 mikrotik* terhubung ke *access point*. Topologi jaringan yang digunakan seperti yang terlihat dalam gambar 1.

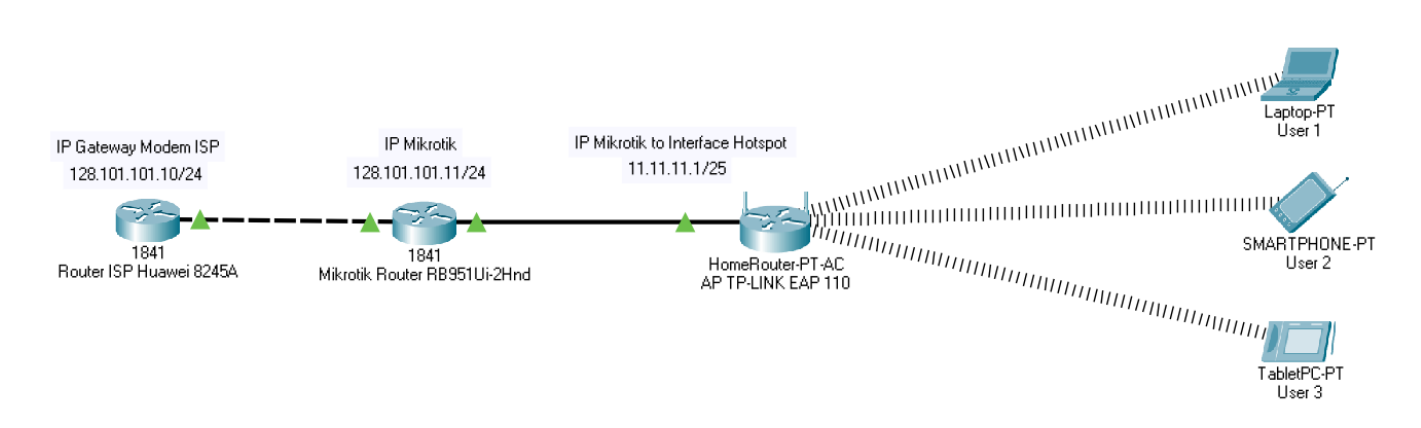

#### **Gambar 1.** Topologi Jaringan

Selanjutnya konfigurasi *port forwarding* dengan memanfaatkan fitur *IP Cloud DDNS* dari *mikrotik.* Konfigurasi *port forwarding* bertujuan agar *administrator*  dapat melakukan kontrol *router* dan juga dapat melakukan akses dari luar jaringan. Gambar 2 merupakan rancangan topologi *IP Cloud DDNS* yang digunakan.

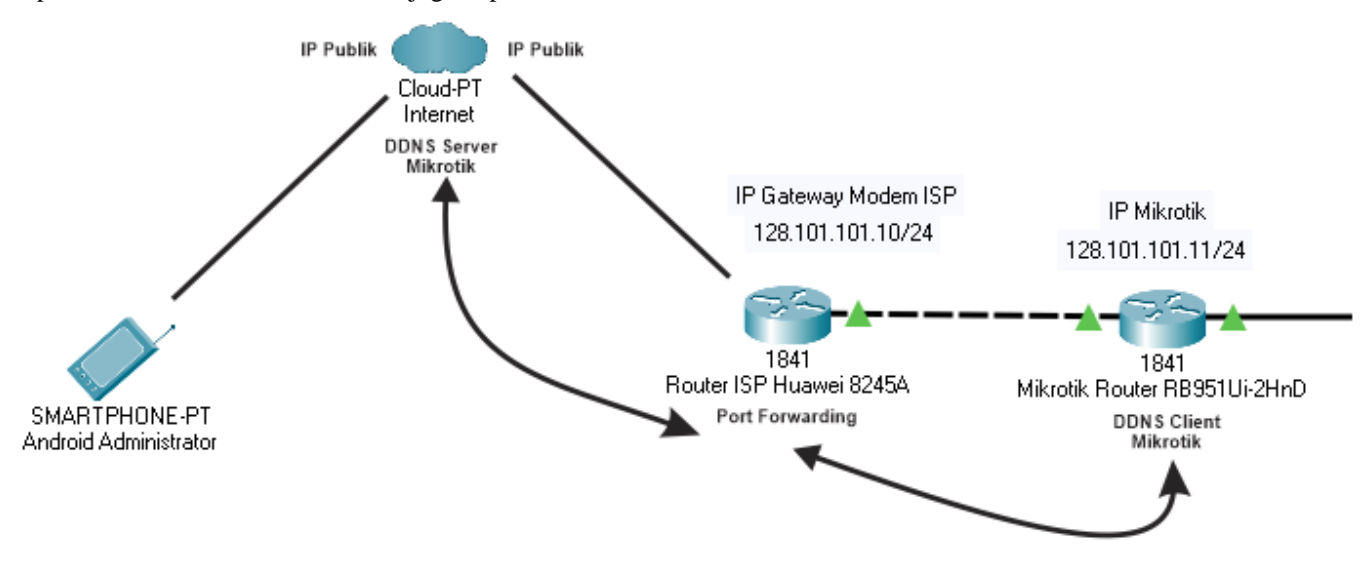

**Gambar 2.** Topologi *IP Cloud DDNS Mikrotik*

#### 3.2. Diagram Alir Sistem

Setelah melakukan perancangan topologi jaringan tahap selanjutnya membuat sistem manajemen jaringan *hotspot* melalui *router mikrotik* yang dapat dikontrol melalui *software API* Perangkat Jaringan *Mikhmon.* Gambar 3

memperlihatkan diagram alir sistem yang dirancangkan untuk proses pendaftaran *hotspot*, yang dimulai dengan memilih *access point*, mendapatkan *IP Address* sampai dengan terhubung ke jaringan internet.

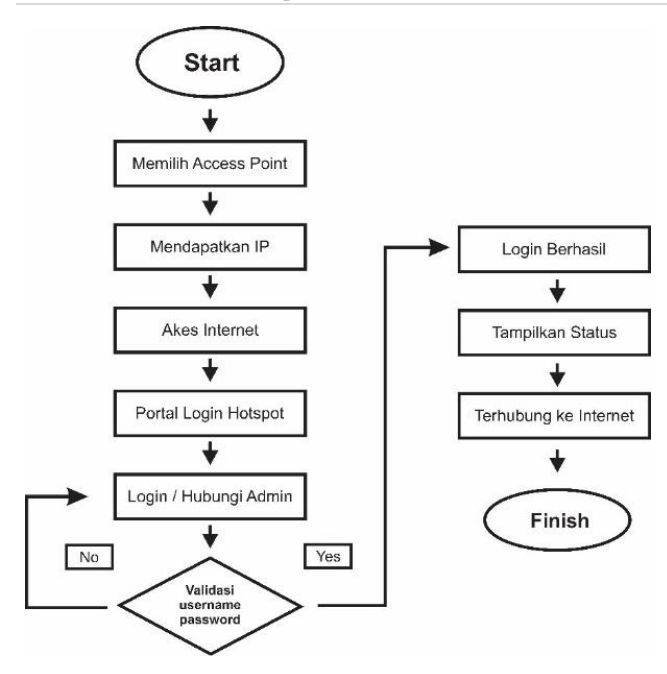

**Gambar 3.** Diagram Sistem Pendaftaran *Hotspot*

*User* yang belum memiliki *username* dan *password* untuk masuk ke sistem jaringan akan diarahkan untuk menghubungi *administrator* terlebih dahulu melalui *bot telegram* yang telah disediakan. Jika *login* gagal *user* akan diarahkan ke halaman *login* kembali dan jika *login* berhasil *user* akan diarahkan ke halaman status dan dapat terhubung ke internet.

#### 3.3. Konfigurasi *Router*

Dalam melakukan tahapan konfigurasi ke *router Huawei HG8245A, ISP* perlu mencari alamat *default gateway* terlebih dahulu di komputer agar dapat berkomunikasi dengan *router ISP*. Adapun teknik yang digunakan dengan mengetikan perintah *ipconfig* pada *Command Prompt* di komputer atau laptop dengan sistem operasi *windows* sehingga muncul tampilan *default gateway* seperti terlihat pada gambar 4 berikut ini:

| Administrator: C:\WINDOWS\system32\cmd.exe                                                     |
|------------------------------------------------------------------------------------------------|
| Microsoft Windows [Version 10.0.19043.1052]<br>(c) Microsoft Corporation. All rights reserved. |
| C:\Users\Home>ipconfig                                                                         |
| Windows IP Configuration                                                                       |
| Ethernet adapter Ethernet:                                                                     |
| Connection-specific DNS Suffix . :                                                             |
| Link-local IPv6 Address : fe80::8d83:4c25:568:9d5f%19                                          |
| IPv4 Address. : 128.101.101.21                                                                 |
| Subnet Mask : 255.255.255.0                                                                    |
| Default Gateway : fe80::1%19                                                                   |
| 128.101.101.10                                                                                 |

**Gambar 4.** Melihat Konfigurasi IP

Setelah mendapatkan alamat *default gateway*  128.101.101.10 *router*, langkah selanjutnya memanggil alamat *default gateway* di *browser* sehingga dapat dilakukan konfigurasi *port mapping* untuk kebutuhan *port forwading* di *mikrotik*. Tampilan konfigurasi *Port Forwarding* seperti terlihat pada gambar 5 berikut ini:

| 128,101.101.10/index.asp<br>Router | Reference Proskip               | Linux (1)  |     |             |                       | Login <b>Company</b> Owncloud SPLNT        |                     |                      |                                                                                            |                      |                                                                                                    | ☆      |  |
|------------------------------------|---------------------------------|------------|-----|-------------|-----------------------|--------------------------------------------|---------------------|----------------------|--------------------------------------------------------------------------------------------|----------------------|----------------------------------------------------------------------------------------------------|--------|--|
| <b>HUAWEI</b>                      | <b>HG8245A</b><br><b>Status</b> | <b>WAN</b> | LAN | <b>IPv6</b> | <b>WLAN</b>           | Security                                   | Route               | <b>Forward Rules</b> | <b>Network Application</b>                                                                 | Voice                | <b>System Tools</b>                                                                                                   | Logout |  |
|                                    |                                 |            |     |             |                       |                                            |                     |                      |                                                                                            |                      |                                                                                                    |        |  |
| <b>DMZ Configuration</b>           |                                 |            |     |             |                       | Forward Rules > Port Mapping Configuration |                     |                      |                                                                                            |                      |                                                                                                    |        |  |
| <b>Port Mapping Configuration</b>  |                                 |            |     |             |                       |                                            |                     |                      |                                                                                            |                      |                                                                                                    |        |  |
| <b>Port Trigger Configuration</b>  |                                 |            |     |             |                       | servers to be accessed from the Ethernet   |                     |                      | Note: The well-known ports for voice services cannot be in the range of the mapping ports. |                      | On this page, you can configure port mapping parameters to set up virtual servers on the LAN network and allow these. |        |  |
|                                    |                                 |            |     |             |                       |                                            |                     |                      |                                                                                            |                      | New.                                                                                                    | Delete |  |
|                                    |                                 |            |     |             | <b>WAN Name</b>       |                                            | <b>Mapping Name</b> | Protocol             | <b>Fxternal Port</b>                                                                       | <b>Internal Port</b> | Internal Host                                                                                                    | Enable |  |
|                                    |                                 |            |     |             | 2. INTERNET_R_VID_200 |                                            | MikrotikRouterWB    | <b>TCP/UDP</b>       | 9191-9191                                                                                  | 9191-9191            | 128.101.101.11 Enable                                                                                                 |        |  |

**Gambar 5.** Konfigurasi *Port Forwarding*

Setelah melakukan konfigurasi pada *router ISP,* langkah selanjutnya adalah melakukan konfigurasi *router mikrotik* di komputer dengan cara memanggil alamat *IP mikrotik* menggunakan *software winbox.* Gambar 6 merupakan tampilan awal dari *winbox mikrotik.*

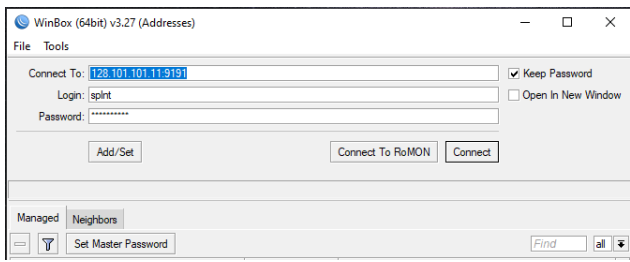

**Gambar 6.** *Login Winbox Mikrotik*

Sebelum melakukan konfigurasi *hotspot* perlu dilakukan konfigurasi dasar agar *router mikrotik* dapat terhubung ke *router ISP* dengan melakukan konfigurasi pada menu *IP – Address*. Selanjutnya dilakukan konfigurasi untuk *DNS Mikrotik* dan *Router Mikrotik*, seperti terlihat pada gambar 7 berikut ini:

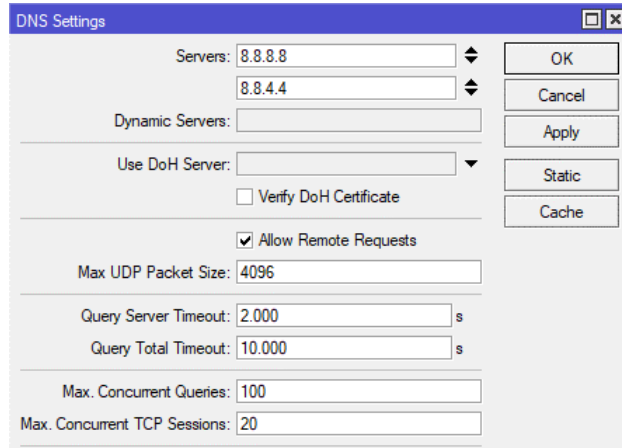

**Gambar 7.** Konfigurasi *DNS Mikrotik*

Selain melakukan konfigurasi pada *DNS Mikrotik*, konfigurasi *routing* juga perlu dilakukan agar *router mikrotik* dapat terhubung dengan *router ISP* sehingga dapat melakukan komunikasi jaringan. Parameter yang perlu diisi hanya *gateway* saja yang merupakan alamat *default gateway router ISP*. Langkah selanjutnya adalah mengonfigurasi *firewall mikrotik* di menu *IP – Firewall – NAT*, konfigurasi *NAT* yang dijalankan pada *router mikrotik* menggunakan *chain scrnat* / sumber nat dengan *out Interface* internet dan *action masquerade.* Konfigurasi ini akan menyembunyikan semua komputer *user* yang berada pada jaringan LAN

sekaligus membuat seakan-akan setiap ada paket data yang dikirimkan dari komputer *user* ke internet semuanya berasal dari router. Gambar 8 merupakan tampilan dari konfigurasi *firewall mikrotik.*

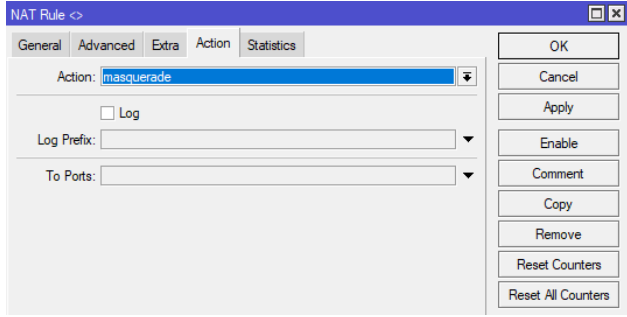

**Gambar 8.** Konfigurasi *Firewall Mikrotik*

Tahapan selanjutnya adalah memastikan *router mikrotik* dapat terhubung ke internet, dengan mengetikan perintah *ping google 8.8.8.8* atau *ping google.com* di menu *terminal winbox*.

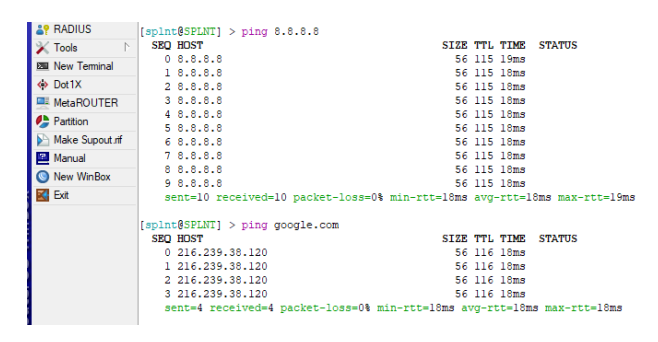

**Gambar 9.** Cek Koneksi *Mikrotik*

Setelah *router* berhasil terhubung ke internet, seperti yang terlihat pada gambar 9, selanjutnya melakukan konfigurasi *DHCP Server* pada *mikrotik* untuk *interface hotspot* yang akan dijadikan sistem *hotspot*. Untuk dapat terhubung ke jaringan internet diperlukan alamat *IP* yang dimiliki oleh *user,* dalam tahapan ini pembagian alamat *IP* dilakukan dengan cara mengonfigurasi secara dinamis menggunakan fitur *Dynamc Host Configuration Protocol Server.* Setelah melakukan konfigurasi *DHCP*, selanjutnya membuat fitur *hotspot server* pada *mikrotik* pada menu *IP – Hotspot.* Hal ini dilakukan sebagai salah satu syarat sebelum melakukan instalasi sistem dari *Mikhmon,* yang nantinya akan dioperasikan melalui *android*. Dalam melakukan konfigurasi*,* beberapa parameter yang harus diperhatikan adalah *interface* yang akan dijadikan *server hotspot*, dan nama domain *splnt.hostpot* yang akan digunakan sebagai *login* ke dalam jaringan. Setelah melakukan konfigurasi *hotspot*, pada tahapan ini fitur *hotspot* sudah dapat berjalan namun perlu melakukan konfigurasi pada menu *login* agar dapat berkomunikasi dengan *administrator* tanpa harus *login* ke jaringan *hotspot* terlebih dahulu. Hal ini dapat dilakukan dengan cara menambahkan *live chat bot telegram* ke halaman *login.html* di menu *files mikrotik*. Gambar 10 merupakan tahapan dalam pembuatan *bot telegram.*

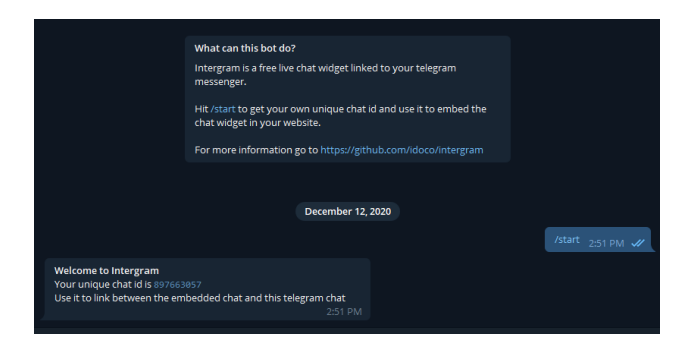

**Gambar 10.** Pembuatan *Bot Telegram*

Setelah mendapatkan *id* unik *897663057,* langkah selanjutnya menyisipkan *script* di bagian halaman bawah *login.html mikrotik* agar nanti *widget* dari *live chat* tersedia di halaman *login*. Selanjutnya menyalin *file login.html* dengan cara men-*drag* ke *desktop* agar dapat dimodifikasi. Setelah *file* ada di desktop, buka *file login.html* di *software sublime text* sebagai *editor html* di komputer atau laptop *windows* dan tambahkan *script intergram* di paling bawah sebelum *tag </body>*. Setelah menambahkan *script*, langkah selanjutnya mengunggah kembali halaman *login.html* ke menu *files hotspot* di *mikrotik*.

#### 3.4. Konfigurasi *Acces Point*

Konfigurasi *access point* agar sistem *hotspot* ini dapat dimanfaatkan oleh perangkat yang mempunyai *wireless* seperti *smartphone* dan yang lainnya. Pertama menghubungkan *access point* TP-Link\_2.4GHz\_EFBED7 sebagai nama *access point default* EAP 110, kemudian memanggil halaman *login access point* di *browser* dengan mengetikan 192.168.0.254 sebagai alamat *IP default login*. Setelah *login* di bagian konfigurasi di *skip* sampai konfigurasi *advanced* tampil di halaman. Berikutnya menuju menu *wireless* lalu konfigurasi *SSID* dengan nama *SPLNT@WiFi.id\_x*, *security mode* di isi *none* dan yang lainnya biarkan *default*, setelah itu pilih *ok*, seperti pada gambar 11 berikut ini:

|              |                          | <b>Status</b>   | Wireless       |                       | Management           | System               |                    |
|--------------|--------------------------|-----------------|----------------|-----------------------|----------------------|----------------------|--------------------|
|              | <b>Wireless Settings</b> | Portal          | <b>VLAN</b>    | <b>MAC Filtering</b>  | Scheduler            | QoS                  | Rogue AP Detection |
|              | 2.4GHz SSIDs             |                 |                |                       |                      |                      |                    |
|              |                          |                 |                |                       |                      |                      | $\bullet$ Add      |
| ID           | <b>SSID</b>              |                 | <b>VLAN ID</b> | <b>SSID Broadcast</b> | <b>Security Mode</b> | <b>Guest Network</b> | <b>Action</b>      |
| $\mathbf{1}$ | Suppelnet                |                 | $\circ$        | Enable                | None                 | Disable              | 区间                 |
|              | SSID:                    | SPLNT@WiFi.id_x |                |                       |                      |                      |                    |
|              | <b>SSID Broadcast:</b>   | <b>Enable</b>   |                |                       |                      |                      |                    |
|              | <b>Security Mode:</b>    | None            |                |                       |                      |                      |                    |
|              |                          |                 |                |                       |                      |                      |                    |
|              | <b>Guest Network:</b>    | Enable (i)      |                |                       |                      |                      |                    |

**Gambar 11.** Konfigurasi *access point*

#### 3.5. Konfigurasi Sistem Pendaftaran

Instalasi sistem aplikasi *Mikhmon* melalui *termux* di *android*, setelah *termux terinstall* ketikan *pkg update &&* 

*pkg upgrade -y* untuk mengunduh informasi paket dari semua sumber yang dikonfigurasi dan memperbaruinya secara otomatis. Selanjutnya ketikan perintah *pkg install curl,* unduh file *Mikhmon* dengan cara ketikan perintah *curl -o install-mikhmon [https://laksa19.github.io/install](https://laksa19.github.io/install-mikhmon.txt)[mikhmon.txt,](https://laksa19.github.io/install-mikhmon.txt)* ketikan perintah *chmod +x install-mikhmon* agar *file* mendapatkan ijin eksekusi. Selanjutnya *install Mikhmon* dengan mengetikan perintah *./install-mikhmon.*  Langkah selanjutnya konfigurasi alamat *login mikrotik* dengan alamat *IP Cloud Mikrotik* dan konfigurasi *port* yang telah dikonfigurasi dengan cara memilih *add router* di *side bar* kiri, seperti gambar 12 berikut ini:

| 14:48   0,9KB/d ⓒ >_                    |                                                      | <b>.⊪III ବି. ©</b> 15 ×  |                                                 |  |  |  |  |  |  |
|-----------------------------------------|------------------------------------------------------|--------------------------|-------------------------------------------------|--|--|--|--|--|--|
|                                         | $\triangle$ 0.0.0.0.8080/admin.php?id=s              |                          | i<br>$\sqrt{2}$                                 |  |  |  |  |  |  |
| <b>MIKHMON</b><br>Ε                     | <b>Session Settings</b>                              |                          | Language $\vee$ Theme $\vee$<br><b>E</b> Logout |  |  |  |  |  |  |
| <b>RemoteAdministrator</b>              | <b><math>\Phi</math> Session Settings</b>   <b>€</b> |                          |                                                 |  |  |  |  |  |  |
| <b>de</b> Dashboard<br>Session Settings | <b>Session</b>                                       | <b>Mikhmon Data</b>      |                                                 |  |  |  |  |  |  |
| <b>L</b> Upload Logo                    | <b>RemoteAdministrator</b><br><b>Session Name</b>    | <b>Hotspot Name</b>      | SPLNT@WiFi.id                                   |  |  |  |  |  |  |
| Template Editor                         | MikroTik                                             | <b>DNS Name</b>          | spint hotspot                                   |  |  |  |  |  |  |
| Admin Settings                          |                                                      | Currency                 | Rp                                              |  |  |  |  |  |  |
| Add Router                              | 55810452c41d.sn.mynetname.net.9<br>IP MikroTik       | Auto load                | 10<br>sec                                       |  |  |  |  |  |  |
| <b>O</b> About                          | Username<br>spint                                    | <b>Idle Timeout</b>      | disable<br>min                                  |  |  |  |  |  |  |
|                                         | Password<br>п<br>**********                          | <b>Traffic Interface</b> | ٦                                               |  |  |  |  |  |  |
|                                         | ۰<br>Ping<br>Save<br>Connect                         | <b>Live Report</b>       | Enable<br>٠                                     |  |  |  |  |  |  |

**Gambar 12.** Konfigurasi *Mikhmon Router*

Selanjutnya adalah konfigurasi *profile hotspot* di menu *Hotspot - user profiles – add profile*, mengingat hasil wawancara yang telah dilakukan *bandwith* maksimal yang tersedia adalah 20Mbps dan maksimal pengguna *user* tidak lebih dari 10 *user* per hari, maka konfigurasi pembagian *bandwidth* per *user* sebesar 2 *Mbps* dengan *Address Poll IP Hotspot DHCP* yang telah dikonfigurasi sebelumnya dengan *shared user* 1, *shared user* adalah batas maksimal perangkat *user* yang terkoneksi dan *validity* adalah masa aktif selama terhubung ke jaringan dikonfigurasi dengan *inisialisasi Id* yang berarti 1 hari, *lock user* dibuat *enable,* ini ditujukan untuk mengunci alamat perangkat agar dapat digunakan 1 perangkat saja. Gambar 13 menunjukkan konfigurasi *profile hotspot.*

| + Add User Profile              |                                       |  |
|---------------------------------|---------------------------------------|--|
| <b>x</b> Close<br><b>A</b> Save |                                       |  |
| Name                            | Tes15Menit                            |  |
| <b>Address Pool</b>             | <b>IP DHCP Hotspot</b><br>$\check{~}$ |  |
| <b>Shared Users</b>             | 1                                     |  |
| Rate limit [up/down]            | 2m/2m                                 |  |
| <b>Expired Mode</b>             | Remove & Record<br>$\ddotsc$          |  |
| Validity                        | 15m                                   |  |
| Price Rp                        |                                       |  |

**Gambar 13.** Konfigurasi *Profil Hotspot*

### 3.6. Uji Sistem *Hotspot*

Uji sistem *hotspot* dilakukan dengan menghubungkan koneksi jaringan perangkat *user* terlebih dahulu ke *SSID SPLNT@WiFi.id \_x access point* yang telah dibuat sebelumnya. Uji coba dilakukan melalui *login* dengan *users profile,* menentukan konfigurasi parameter *bandwidth 2Mbps download* dan *2Mbps upload* dengan durasi waktu terhubung ke jaringan 15 menit.

Setelah halaman status berhasil ditampilkan langkah selanjutnya yang dilakukan ialah menguji *bandwidth* yang telah dikonfigurasi sebelumnya dengan menggunakan *speedtest google* di internet adapun hasil uji coba *bandwidth hotspot* seperti pada gambar 14.

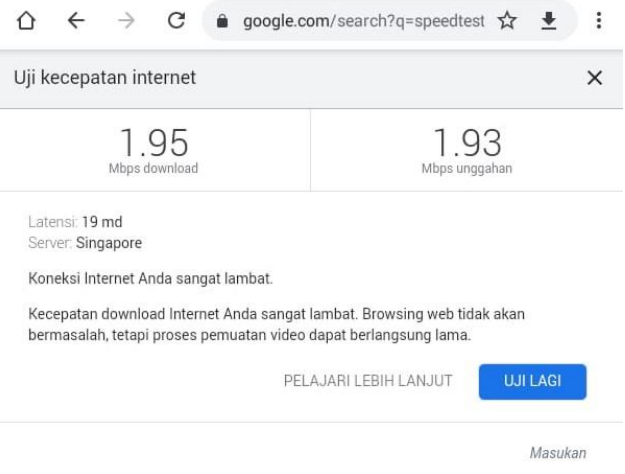

**Gambar 14.** Uji *Bandwith Hotspot*

Untuk melihat status *log hotspot* di sistem *Mikhmon* yang telah di-*install* sebelumnya, dapat dilihat melalui menu *Log – Hotspot Log,* untuk memastikan *user* terhubung sesuai dengan waktu durasi. Gambar 15 menunjukkan *log hotspot.*

| ⊙                                       | $\equiv$ | <b>Hotspot Log</b>                         |                              |                                           |
|-----------------------------------------|----------|--------------------------------------------|------------------------------|-------------------------------------------|
| <b>SPLNT</b>                            |          | $\blacksquare$ Hotspot Log   $\mathcal{C}$ |                              |                                           |
| <b>de</b> Dashboard<br><b>W</b> Hotspot | ۰        | <b>Tes15MenitRaka</b>                      |                              |                                           |
| <b>A</b> Quick Print                    |          | Time                                       | Users (IP)                   | <b>Messages</b>                           |
|                                         |          | 12:13:10                                   | Tes15MenitRaka (11.11.11.21) | login failed invalid username or password |
| Vouchers                                |          | 12:13:10                                   | Tes15MenitRaka (11.11.11.21) | log in by cookie                          |
| E tog                                   | ۰        | 12:05:55                                   | Tes15MenitRaka (11.11.11.44) | logged out admin reset                    |
| <b>Hotspot Log</b>                      |          | 11:49:50                                   | Tes15MenitRaka (11.11.11.21) | log in by http-chap                       |

**Gambar 15.** Halaman *Log Hotspot*

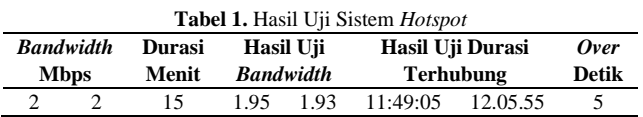

Tabel 1 menunjukkan hasil uji sistem *hotspot*, waktu awal *login* dan waktu berakhir terdapat *over* durasi 5 detik, ketika *user* benar-benar tidak terhubung. Adapun untuk *bandwidth download* yang dihasilkan ialah 1.95 *Mbps* dan *bandwidth upload* 1.93 *Mbps*, diukur dari nilai terendah ketika melakukan *speedtest,* ini terjadi karena adanya *latency*, bisa terjadi karena faktor media transmisi yang digunakan atau sinyal *wireless* yang lemah, namun melihat uji *bandwith* yang dihasilkan, hasil tersebut sudah mendekati 2 *Mbps*, dengan *user* yang berhasil terhubung seanyak 38 *user*.

#### 3.7. Uji Komunikasi Jarak Jauh

Uji komunikasi jarak jauh dilakukan menggunakan dua perangkat, perangkat satu berjalan sebagai *administrator* yang terhubung ke jaringan internet dan perangkat dua sebagai *user* yang terhubung ke jaringan *hotspot SSID [SPLNT@Wifi.id\\_x](mailto:SPLNT@Wifi.id_x)*. Setelah perangkat terhubung buka *float icon* yang ada di pojok kanan bawah untuk memulai *chat* baru dengan *administrator*. Gambar 16 menunjukkan proses untuk menghubungkan perangkat.

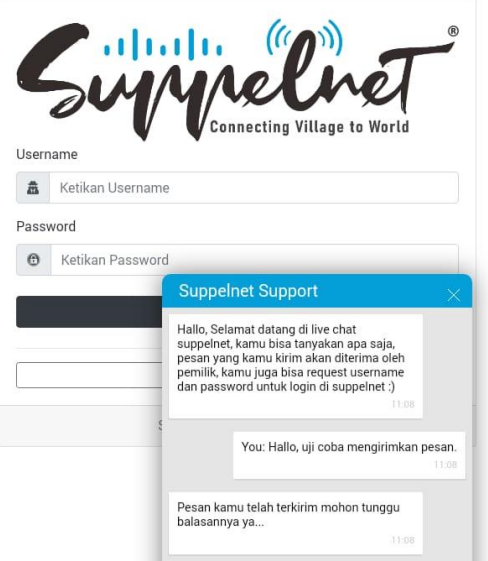

**Gambar 16.** *Bot Live Chat User Hotspot*

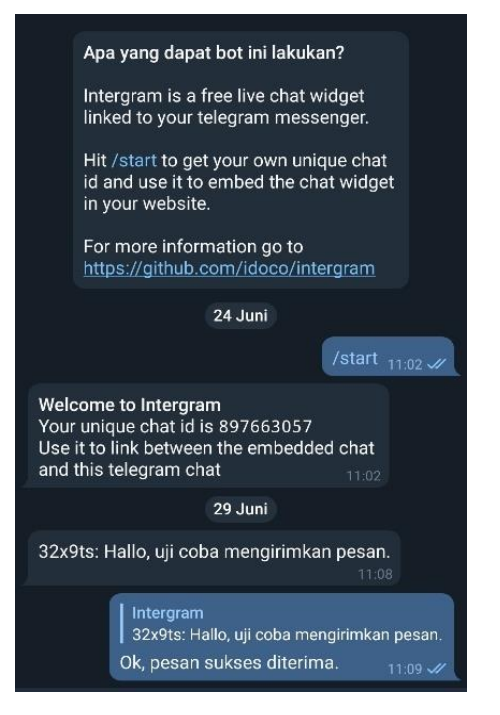

**Gambar 17.** *Bot Live Chat Telegram Administrator*

Gambar 17 menunjukkan uji coba pengiriman pesan. Hasil komunikasi jarak jauh ini tidak banyak memakai *bandwith,*  *widget* pembicaraan dari *bot live chat* ini akan dimuat ketika *user* berinteraksi dengan pembicaraan saja. *Widget* ini hanya memakai *bandwidth 40kb*, dan untuk memuat *widget* membutuhkan waktu *230ms*, sedangkan *frame* pembicaraan hanya akan dimuat jika pengguna berinteraksi dengan *widget* pembicaraan atau ketika *chat opened*. Indikator pembicaraan/percakapan diperlihatkan pada gambar 18 berikut ini:

|   | Status | Method | File                                                         | Domain              | Cause         | Type        | <b>Transferred</b> | Size             | 40.96 s<br>0 <sub>ms</sub> |           |
|---|--------|--------|--------------------------------------------------------------|---------------------|---------------|-------------|--------------------|------------------|----------------------------|-----------|
|   | 200    | GET    | widget is                                                    | www.intergram.avz   | seript        |             | 5.12 KB            | 13.37 KB         | $-230 ms$ onload           |           |
| ٠ | 200    | GET    | chat.html?id=312940879                                       | a www.intergram.avz | B subdocum    | html        | 217 <sub>B</sub>   | 293 B            |                            | $-177$ ms |
| ٠ | 200    | GET    | chat.css                                                     | www.intergram.xyz   | stylesheet    | CSS         | 390 B              | 2.66 KB          |                            | $-235$ ms |
| ٠ | 200    | GET    | chat.is                                                      | www.intergram.ayz   | seriot        | ь           | 26.79 KB           | 88.52 KB         | chat opened                | $-338$ ms |
| ٠ | 200    | GET    | /socket.io/?EIO=3&transport=polling&t=L. @ www.intergram.xyz |                     | <b>Bi</b> shr | octet-strea | 101 <sub>B</sub>   | 101 <sub>B</sub> |                            | $-278$ ms |
| ٠ | 206    | GET    | ping.mp3                                                     | a www.intergram.avz | media         | mpeg        | 10.63 KB           | 10.63 KB         |                            | $-340$ ms |

**Gambar 18.** *Indikator Bot Live Chat*

#### **4. KESIMPULAN**

Berdasarkan hasil uji yang telah dilakukan di Desa Narimbang Mulia, khususnya di Kp. Sindanglaya RT 01 RW 05, dapat disimpulkan bahwa sistem *hotspot* ini dapat berjalan dengan baik dan tidak ditemukan kegagalan komunikasi. Tahap awal proses pengujian yaitu dengan melakukan pendaftaran *user* menggunakan aplikasi *Termux* dan *Mikhmon* dengan bantuan *IP Cloud DDNS Mikrotik* agar dapat diakses dari jarak jauh. Komunikasi jarak jauh dengan *adminintrator*sistem melalui *live bot chat intergram*  di sisi *user* dan *telegram* disisi *administrator*. Sistem ini dapat mendukung para pengguna untuk melakukan aktifitas dalam jaringan internet, meliputi *browsing*, *streaming*, *video conference.* Layanan *bot live chat* dapat berjalan dengan baik dan memudahkan pengguna untuk berinteraksi dengan *administrator* sistem tanpa perlu *login* ke jaringan *hotspot* terlebih dahulu. Pengelolaan *user* dengan aplikasi *Mikhmon* dapat berjalan dengan baik.

#### **DAFTAR PUSTAKA**

- [1] Aprianto Budiman, M. Ficky Duskarnaen, and Hamidillah Ajie, "Analisis Quality of Service (Qos) Pada Jaringan Internet Smk Negeri 7 Jakarta," *PINTER J. Pendidik. Tek. Inform. dan Komput.*, vol. 4, no. 2, pp. 32–36, 2020, doi: 10.21009/pinter.4.2.6.
- [2] M. Purwahid and J. Triloka, "Analisis Quality of Service (QOS) Jaringan Internet Untuk Mendukung Rencana Strategis Infrastruktur Jaringan Komputer Di SMK N I Sukadana," *Jtksi*, vol. 2, no. 3, pp. 100– 109, 2019, [Online]. Available: https://ojs.stmikpringsewu.ac.id/index.php/jtksi/arti cle/view/778/.
- [3] A. Imran and A. Rustianto, "Nalisis Tingkat Efisiensi Pada Konfigurasi Mikrotik," *Nalisis Tingkat Efisiensi Pada Konfigurasi Mikrotik*, vol. 7, no. 1, pp. 33–38, 2021, [Online]. Available: https://journal.nurulfikri.ac.id/index.php/JIT.
- [4] C. Ayu and H. Saptono, "Perancangan Dan Implementasi Network Monitoring System

Telegram," vol. 4, no. 1, pp. 7–18, 2018.

- [5] P. Pangestu and Desmira, "Analisis Optimalisasi Kinerja Jaringan Man Pada Layanan Internet Berbasis Mikrotik Di Pt. Bina Technindo Solution," *J. PROSISKO*, vol. 8, no. 1, pp. 8–17, 2021.
- [6] A. Dan, P. Aplikasi, C. Dalam, P. Penerimaan, M. Baru, and P. Perguruan, "370-File Utama Naskah-1784-1-10-20220211," vol. 7, no. 2, pp. 87–93, 2021.
- [7] N. Modrzyk, *Building Telegram Bots*. 2019.
- [8] G. S. Wiguna, N. S. Harahap, I. Iskandar, and M. Affandes, "Pembuatan Bot Telegram Untuk Layanan Pencarian Hadis Riwayat Sahih Bukhari," *J. Inform. Terpadu*, vol. 8, no. 2, pp. 47–61, 2022, [Online]. Available: https://journal.nurulfikri.ac.id/index.php/JIT.
- [9] M. Syani and B. Saputro, "Implementasi Remote Monitoring Pada Virtual Private Server Berbasis Telegram Bot Api (Studi Kasus Politeknik Tedc Bandung," *J. SISKOM-KB (Sistem Komput. dan Kecerdasan Buatan)*, vol. 4, no. 2, pp. 94–111, 2021, doi: 10.47970/siskom-kb.v4i2.190.
- [10] C. Prihantoro, A. K. Hidayah, and S. Fernandez,

"Analisis Manajemen Bandwidth Menggunakan Metode Queue Tree pada Jaringan Internet Universitas Muhammadiyah Bengkulu," *Just TI (Jurnal Sains Terap. Teknol. Informasi)*, vol. 13, no. 2, p. 81, 2021, doi: 10.46964/justti.v13i2.750.

- [11] T. Hart, *Networking With Mikrotik MTCNA Study Cuide First Edition*. 2017.
- [12] Fitria, *RouterOS By Example*, vol. 53, no. 9. 2013.
- [13] A. P. Pamungkas, Muhammad Reza Putra, and M. Hafizh, "Analisis Jaringan VPN Menggunakan PPTP dan L2TP Berbasis Mikrotik pada Diskominfo Kabupaten Muko-muko," *J. KomtekInfo*, vol. 8, pp. 189–194, 2021, doi: 10.35134/komtekinfo.v8i3.143.
- [14] A. D. Mulyanto, "Pemanfaatan Bot Telegram Untuk Media Informasi Penelitian," *Matics*, vol. 12, no. 1, p. 49, 2020, doi: 10.18860/mat.v12i1.8847.
- [15] L. Y. Said, A. H. Jatmika, and I. W. A. Arimbawa, "Sistem Pendaftaran Hotspot Online Berbasis Web Menggunakan Mikrotik API, PHP, MySql Pada SMK Plus Nurul Hakim Kediri," *J. Teknol. Informasi, Komputer, dan Apl. (JTIKA )*, vol. 1, no. 2, pp. 141–148, 2019, doi: 10.29303/jtika.v1i2.28.